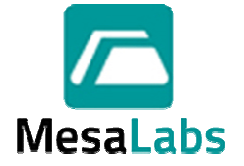

# DataTrace®Pro

## **Download instructions for DataTrace**® **Pro software**

Please follow the steps below to download DataTrace® Pro software from Mesa Laboratories, Inc.

- 1. Go to the DataTrace Pro Downloads web page at: [http://datatrace.mesalabs.com/datatrace-pro](http://datatrace.mesalabs.com/datatrace-pro-software/)[software](http://datatrace.mesalabs.com/datatrace-pro-software/)
- 2. Choose the proper download (i.e. Full Installer or Upgrade Installer download for the "newest" released build of DataTrace Pro).
- 3. Select the option to save the installer EXE file to your local hard drive
- 4. After the EXE file has been successfully downloaded, open up My Computer and then browse to the folder on your local hard drive where this file has been stored. The downloaded EXE file is a selfextracting ZIP file. Double-click it to extract the files.
- 5. Once the extraction is complete, a new folder named "\DTPro" will be created
- 6. Double-click on the "\DTPro" folder to browse its contents. In this folder, the following files and folders can be found:

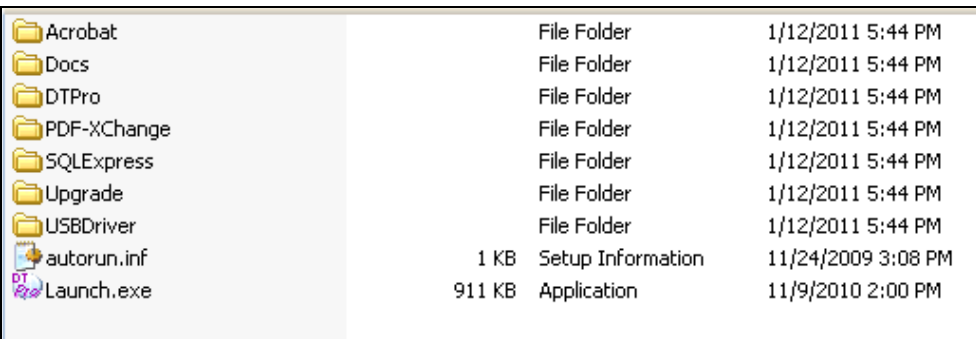

7. Double-click the "Launch.exe" file. The DataTrace Pro Setup welcome window below will appear:

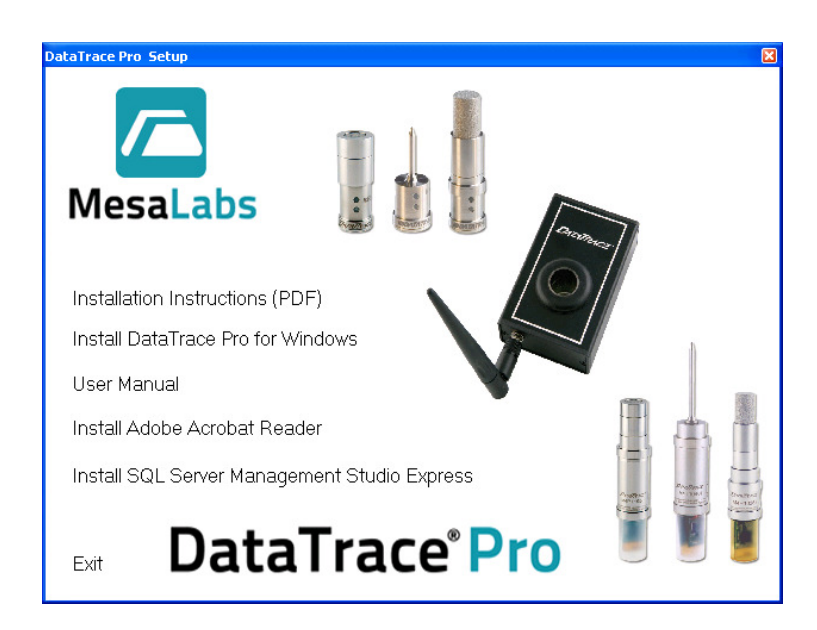

### **Installation instructions for DataTrace® Pro (DT Pro) software**

- Minimum System Requirements: Windows XP, Vista or Windows 7 Operating System (32-bit or 64-bit) with 512 MB RAM, at least one available USB 2.0 port, 600 MB disk space and Administrator Privileges (during the installation).
- It is not necessary to uninstall existing DataTrace® for Windows or DataTrace® RF software already present on your computer. The facility to import data into DT Pro from these older versions is limited. It is recommended the older version be retained and used for data access during your required data retention period.

**Notice regarding Installation Duration:** DT Pro requires the Windows .NET framework and SQL database drivers. Some computers will already have these items installed. The total time it takes to install depends on the presence of these items and on the speed of the computer. Installation time can vary from less than two minutes to more than 10 minutes depending on these parameters.

#### **Procedure**:

- 1. Click on **Install DataTrace Pro for Windows** option from the initial Welcome screen
- 2. Wait for Microsoft .NET Framework installation or verification.
- 3. Wait for Microsoft SQL drivers installation or verification.
- 4. DT Pro installation will begin.
- 5. Follow the on-screen instructions (or accept defaults by click Next)
- 6. Wait for the installation to finish.
- 7. Plug in the DataTrace USB PC interface unit. Wait for Windows to acknowledge the presence of the interface. Proceed to the next section "DataTrace USB Drivers Installation Instructions" to install or update the USB driver for the USB PC interface.

#### **First time DT Pro Use**:

After the installation is complete, when DataTrace Pro is used for the first time, an initial configuration screen will appear:

- Step 1: Select your preferred Language.
- Step 2: Choose a Security Level. "Regulatory Compliant" is required for compliance with USFDA 21 CFR Part 11 or similar regulations.
- Step 3: Choose your RF wireless mode

#### **Additional notes:**

- **You WILL NEED to disable the anti-virus software running on your computer prior to the installation of SQL Server Express 2005.**
- **You WILL ALSO NEED to use a Windows user account with local admin privileges when launching DT Pro for the first time. This WILL ensure that the initialization phase is completed successfully.**
- Initial data base configuration is for data storage on the local computer only.
- **Initially, the application will be running under a 2-week trial. To make the installation permanent, a proper License code must be purchased from Mesa Laboratories, Inc. or from your local distributor. When contacting Mesa Laboratories, Inc., or your local distributor, to obtain a proper License code for permanent access, you will be asked to provide the following information:** 
	- **A DT Pro Installation ID (will be displayed when DataTrace Pro starts or access via File menu, then License Registration menu option).**
	- **Your Customer ID or**
	- **Your Confirming Sales Order number or Purchase Order number**
- **Please keep in mind that the Installation ID is unique to each computer and installation of DT Pro only. Therefore, do not purchase a DT Pro License code for a temporary (or trial) computer; but it is important to wait and purchase a License code for an installation of DT Pro on a permanent computer.**
- **When a security login is required, the default initial username is "admin" and the password is "admin". You will be directed to change the password, after the initial login. This also applies when security mode is changed. The system administrator must setup user accounts before other users can access DataTrace® Pro.**
- **If you are running Windows Vista, or Windows 7, it is important to disable the User Account Control (UAC) in Windows PRIOR TO INSTALLING DT Pro. To do this, go to the Windows Control Panel, in Users group view, and then click on the link to access UAC panel. Once there, set UAC on "Never Notify" setting and then reboot the PC. The UAC setting "Never Notify" must also be used for normal operation (do not change after installation of DT Pro).**
- **If using DT Pro on a laptop, you should review your power saving settings to avoid USB port shutdown or other undesired behaviors.**

## **DataTrace USB Driver Installation Instructions:**

- 1. Once you have successfully downloaded and save the DataTrace Pro software full installer package, double-click on this file (with .exe extension) to extract it. This ".exe" file is a self-extracting ZIP file. It is not an actual installer file. The actual software installer file is contained inside this self-extracting ZIP file, therefore, you must first extract the contents to a local folder. Write down the location where the files have been extracted to.
- 2. Plug in your USB PC interface for the first time
- 3. Windows should be able to detect the presence of new hardware and display a New Hardware Wizard window. In case if the New Hardware wizard does not appear, please skip and go to the very last section of this document.
- 4. First step in the wizard: select "No not at this time". Click Next.
- 5. Second step: select "Install from a list or specific location (Advanced)". Click Next.
- 6. Third step, select the option to "Include this location in the search" and then click the browse button (the button with the folder icon). Then browse to the folder where the files had been extracted to in step 1 above, but go down one level to the \USBDriver folder inside it. Do not drill-down further than the \USBDriver folder level.
- 7. Click OK button to select the \USBDriver folder
- 8. Click Next to proceed with the driver installation. Wait for the system to install the new driver version
- 9. When done, click Finish button

#### **What to do in case if Windows could not detect the presence of the new USB interface that's already plugged in:**

- 1. In case if the New Hardware Wizard does not appear after the USB PC Interface is plugged in, click Start button, then select Control Panel.
- 2. Double-click on System icon
- 3. Then on Windows XP, click on the Hardware tab and click on the Device Manager to launch the Device Manger. On Windows Vista and 7, at the very top left of the System Properties window, find a link to the Device Manager, click it to launch.
- 4. Scan the Device Manager list to find a "Other Devices" category.
- 5. Click the "+" to expand it.
- 6. There should appear the "DataTrace MPIII (or MPRF) USB PCIF" item
- 7. Double-click on the "DataTrace MPIII (or MPRF) USB PCIF" line item to bring up its Properties window
- 8. Then click on the Driver tab
- 9. Then click on the Update Driver button to perform an upgrade
- 10. At the first step of the Hardware Wizard, select No, not this time. Then click Next.
- 11. Second step: select the "Install from a list or specific location (Advanced)" option, then click next.
- 12. Point to the \USBDriver that was extracted from the full installer package or from a CD.
- 13. Wait for the driver installation process to finish

## **USB Driver Upgrade Instructions:**

**Note: In case if you are installing on a PC which already has an older version of the USB driver installed on your PC; please follow the steps below to upgrade the USB driver to the latest version.** 

- 1. Make sure your USB PC interface is plugged in
- 2. Launch Device Manager
- 3. Click to expand Universal Serial Bus Controllers category
- 4. Find the "DataTrace MPIII (or MPRF) USB PCIF" device on the list, right-click and select Update Driver. The Hardware Update Wizard will appear.
- 5. First step in the wizard: select "No not at this time". Click Next.
- 6. Second step: select "Install from a list or specific location (Advanced)". Click Next.
- 7. Third step, select "Don't search, I will choose a driver to install" option, then click Next.
- 8. Click Have Disk button
- 9. The Install from Disk prompt appears. Click Browse button. Then browse to the C:\Program Files\DataTrace Pro\USBDriver folder for 32-bit Windows and C:\Program Files\DataTrace Pro (x86)\USBDriver for 64-bit Windows. Click OK to proceed to the next step.
- 10. Click Next to proceed with the driver installation. Wait for the system to install the new driver version
- 11. When done, click Finish button
- 12. Back at the Device Manager, click to expand Universal Serial Bus Controllers category
- 13. Double-click the DataTrace MPIII USB PC Interface on the list.
- 14. Select the Driver tab.
- 15. Verify that the USB driver now has a new version number and date compared to before the upgrade was done.